# Cisco Start Firewall

Cisco ASA 5506-X AnyConnect VPN の設定

2016 年2月 16 日 第 1.0 版

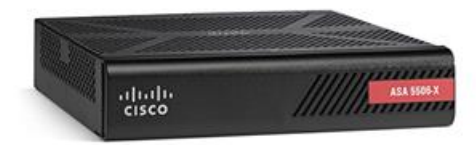

[www.networld.co.jp](http://www.networld.co.jp/)

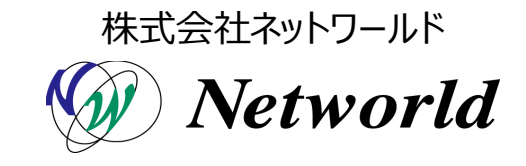

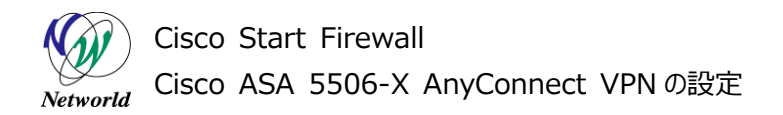

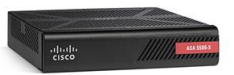

# **改訂履歴**

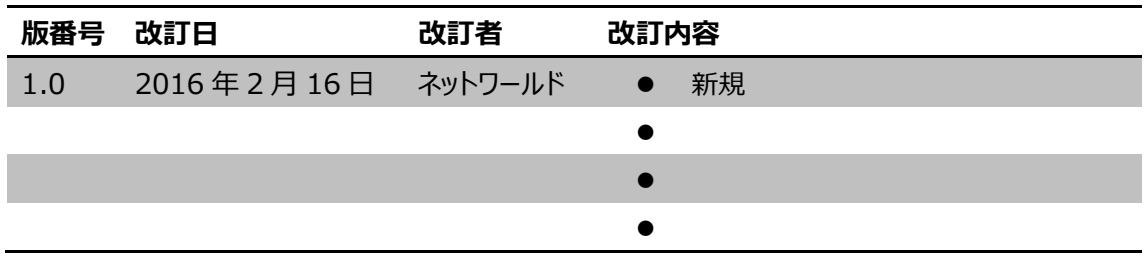

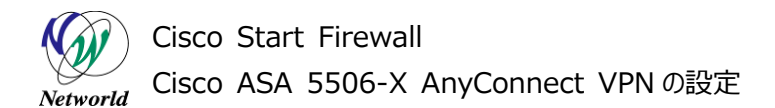

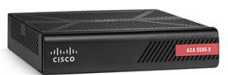

### **免責事項**

- 本書のご利用は、お客様ご自身の責任において行われるものとします。本書に記載する情報につい ては、株式会社ネットワールド(以下 弊社)が慎重に作成および管理いたしますが、弊社がすべ ての情報の正確性および完全性を保証するものではございません。
- 弊社は、お客様が本書からご入手された情報により発生したあらゆる損害に関して、一切の責任を 負いません。また、本書および本書にリンクが設定されている他の情報元から取得された各種情報 のご利用によって生じたあらゆる損害に関しても、一切の責任を負いません。
- 弊社は、本書に記載する内容の全部または一部を、お客様への事前の告知なしに変更または廃 止する場合がございます。なお、弊社が本書を更新することをお約束するものではございません。

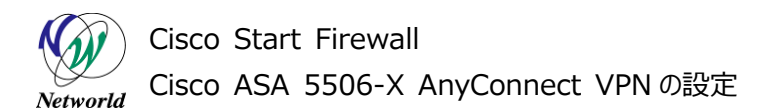

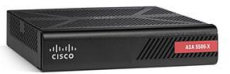

# **表記規則**

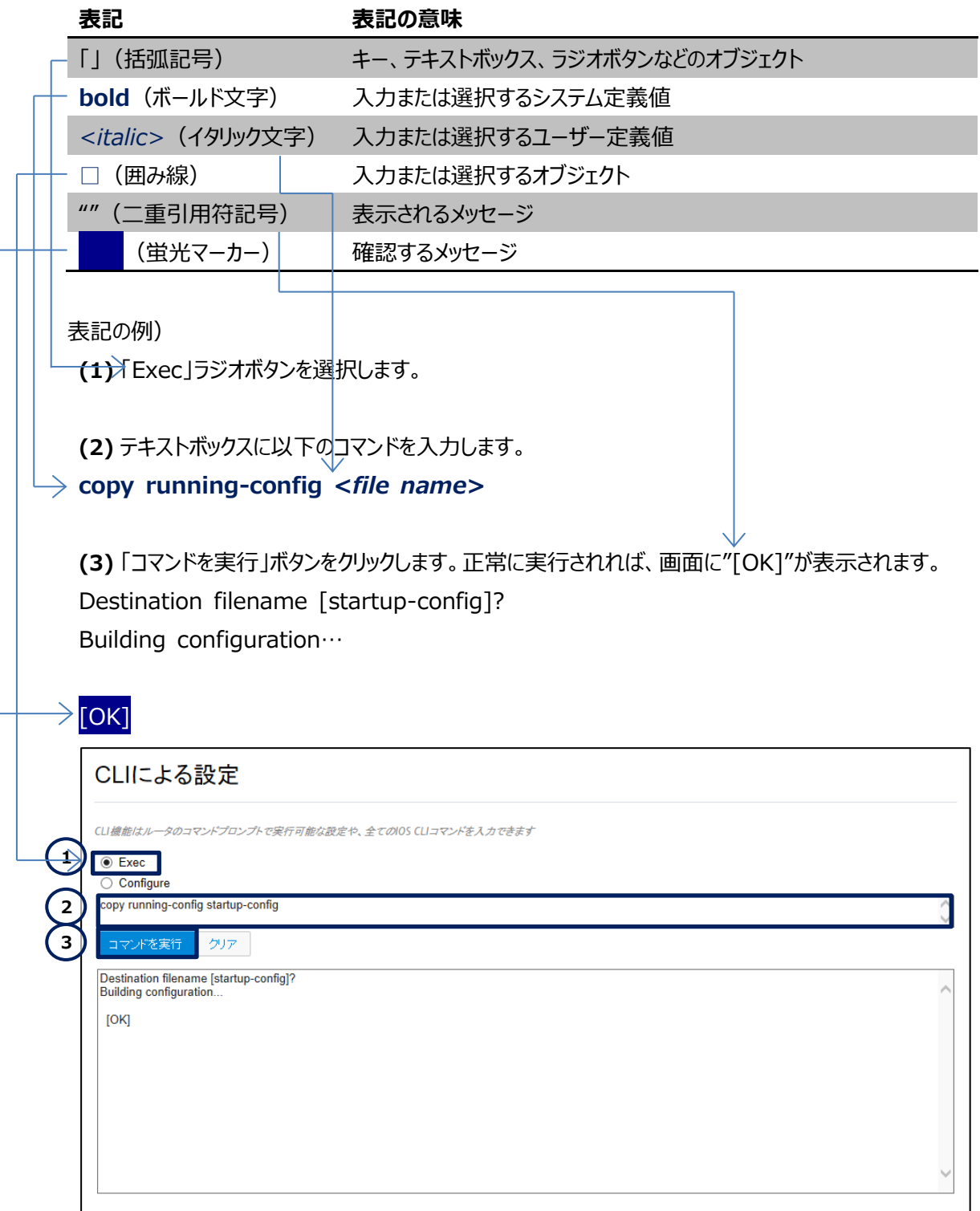

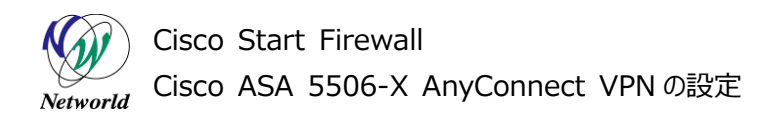

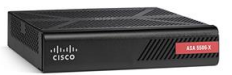

# 且次

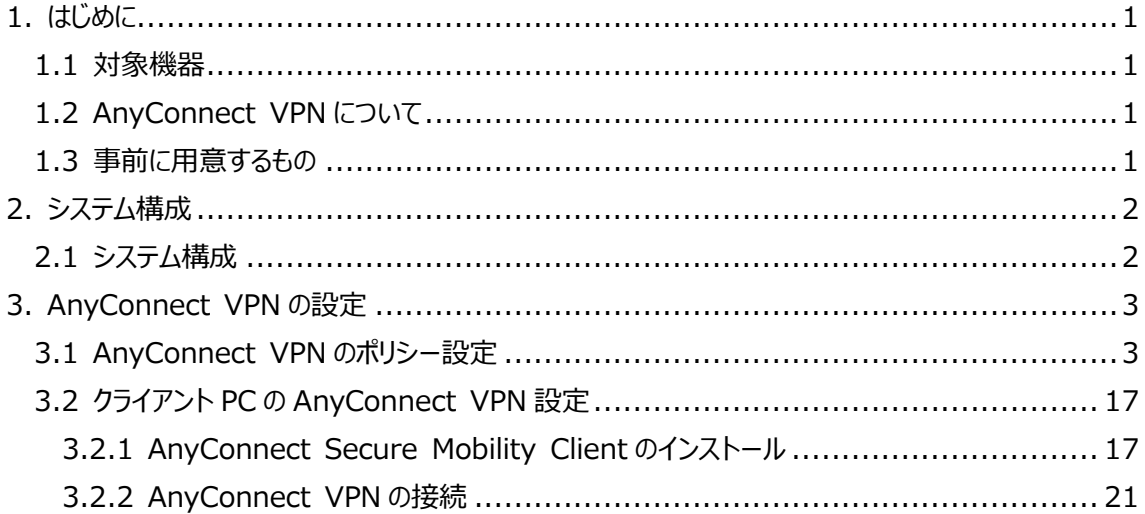

Cisco Start Firewall Cisco ASA 5506-X AnyConnect VPN の設定

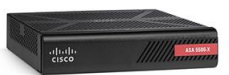

# <span id="page-5-0"></span>**1. はじめに**

本書は Cisco ASA 5506-X における AnyConnect VPN の設定手順について説明しています。

### <span id="page-5-1"></span>**1.1 対象機器**

本書で対象としている機器は以下になります。

### **表 1 本書の対象機器**

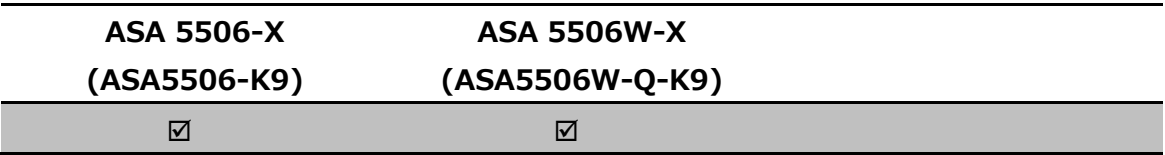

## <span id="page-5-2"></span>**1.2 AnyConnect VPN について**

AnyConnect VPN とは、Cisco ASA 5500 シリーズ等を終端装置として、PC などのリモート端末 から VPN 接続を行う際にクライアントとなるソフトウェアおよび機能の名称です。

AnyConnect VPN を行うためには、AnyConnect Plusライセンスまたは AnyConnect Apexラ イセンスを購入し、ASA 本体でアクティベーション(有効化)する必要があります。ライセンスのアクティベーシ ョン手順については別紙「Cisco ASA 5506-X AnyConnect ライセンスアクティベーション」を参照し て下さい。

## <span id="page-5-3"></span>**1.3 事前に実施しておく事**

AnyConnect Plus ライセンスまたは AnyConnect Apex ライセンスのアクティベーション

**▶ AnyConnect Secure Mobility Client のイメージファイル (Windows 用、Web depl** oy)を Cisco.com よりダウンロードし、ASA の Flash へのコピーしておきます。ダウンロード時には C isco.com ID に AnyConnect Plus ライセンスまたは AnyConnect Apex ライセンスの契約番 号が紐づいている必要があります

Cisco Start Firewall Cisco ASA 5506-X AnyConnect VPN の設定 Networld

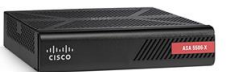

# <span id="page-6-0"></span>**2. システム構成**

## <span id="page-6-1"></span>**2.1 システム構成**

本書での AnyConnect VPN 設定手順は以下のシステム構成に基づいて行われます。設定状態 は別紙「Cisco ASA 5506-X クイックスタートガイド」の設定完了後となり、管理 PC の ASDM から A SA に接続でき、インターネットへもアクセスできる状態を想定しています。また、ASA の outside のインタ フェース(GE1/1)に対してクライアント PC からインターネット越しにアクセスできることが前提となります。

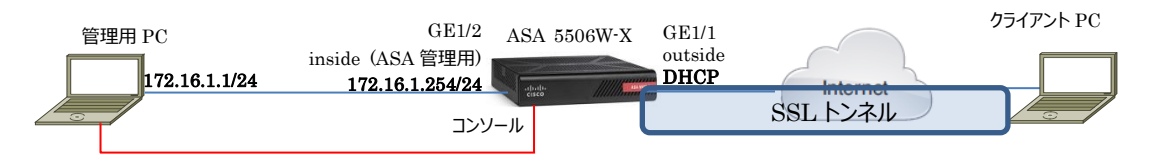

**図 1 システム構成図**

### **表 2 本書で使用した機材およびそれらのシステム環境**

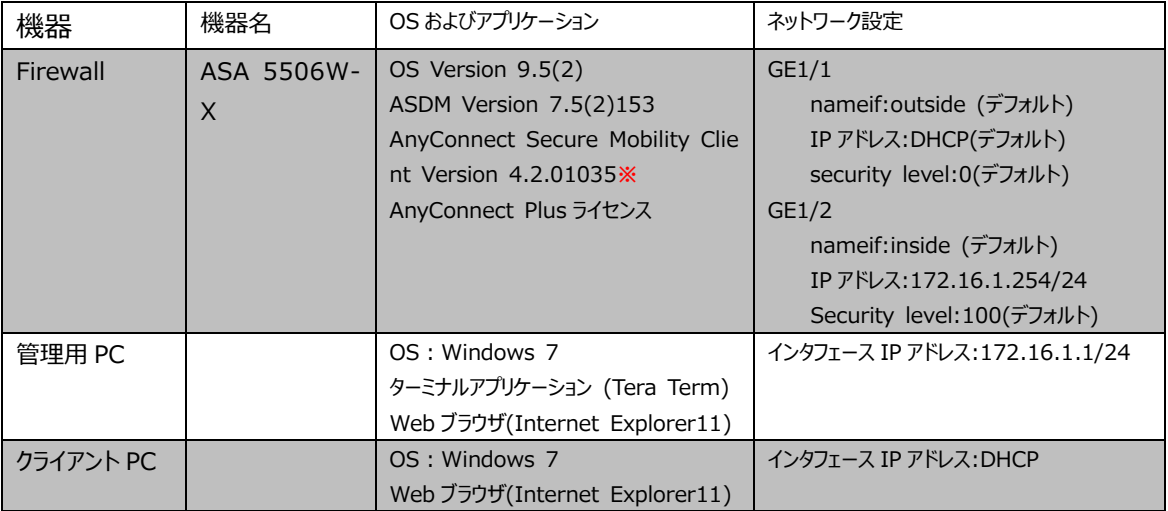

**※AnyConnect Secure Mobility Client のイメージファイルはデフォルトでは ASA の Flash**

**に入っていないため、事前に Cisco.com よりダウンロードして Flash に入れておく必要があります**

### **表 3 ASA 5506-X のネットワーク設定**

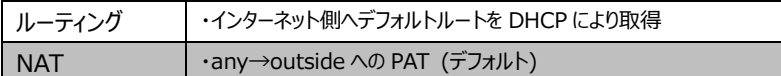

### **表 4 AnyConnect VPN のポリシー**

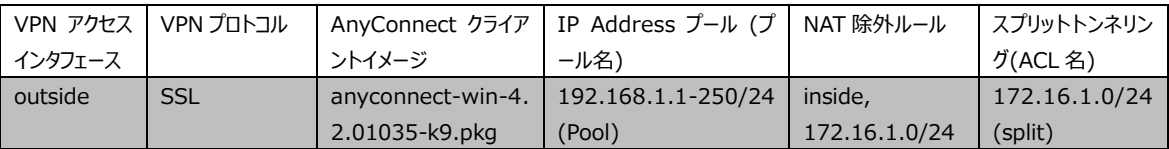

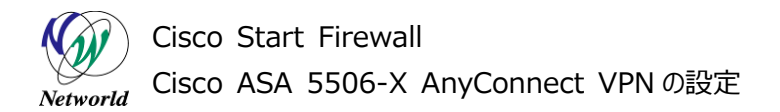

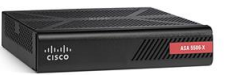

# <span id="page-7-0"></span>**3. AnyConnect VPN の設定**

# <span id="page-7-1"></span>**3.1 AnyConnect VPN のポリシー設定**

本節では、AnyConnect VPN のポリシー設定手順を説明します。

**1) 管理 PC から ASDM により ASA にアクセスし、「Wizards」>「VPN Wizards」>「AnyCon** nect VPN Wizard」を開きます。

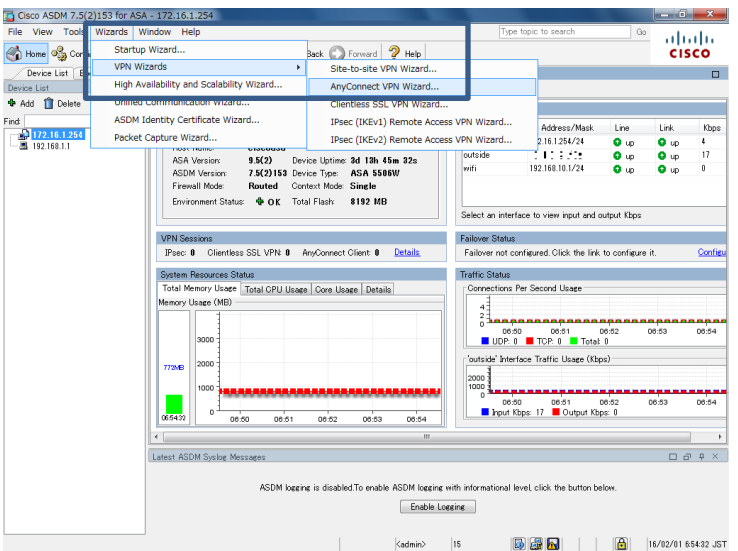

**図 2 AnyConnect VPN Wizard を開く**

**2)** AnyConnect VPN Connection Setup Wizard が開始されます。「Next」をクリックします。

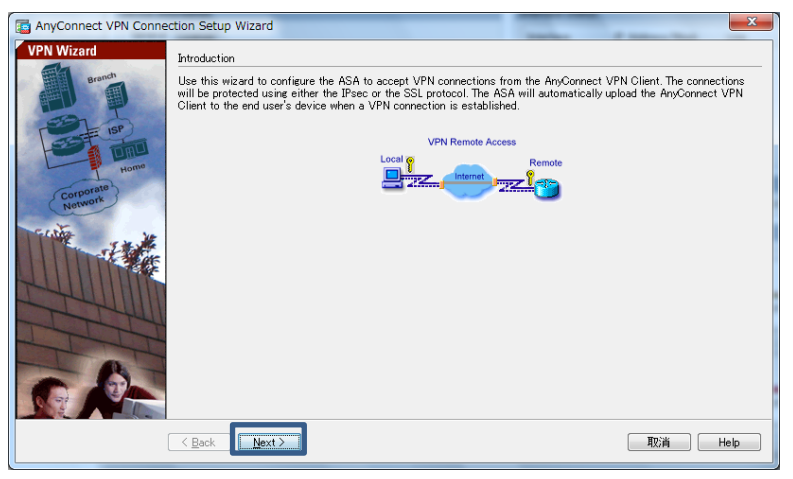

**図 3 AnyConnect VPN Connection setup Wizard の開始**

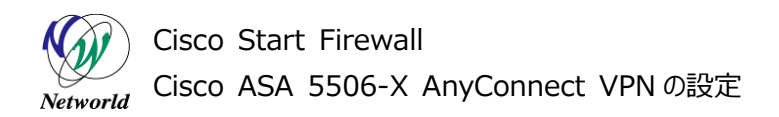

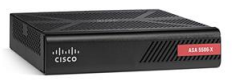

**3)** 「Connection Profile Name」および「VPN Access Interface」を設定して「Next」をクリックし ます。

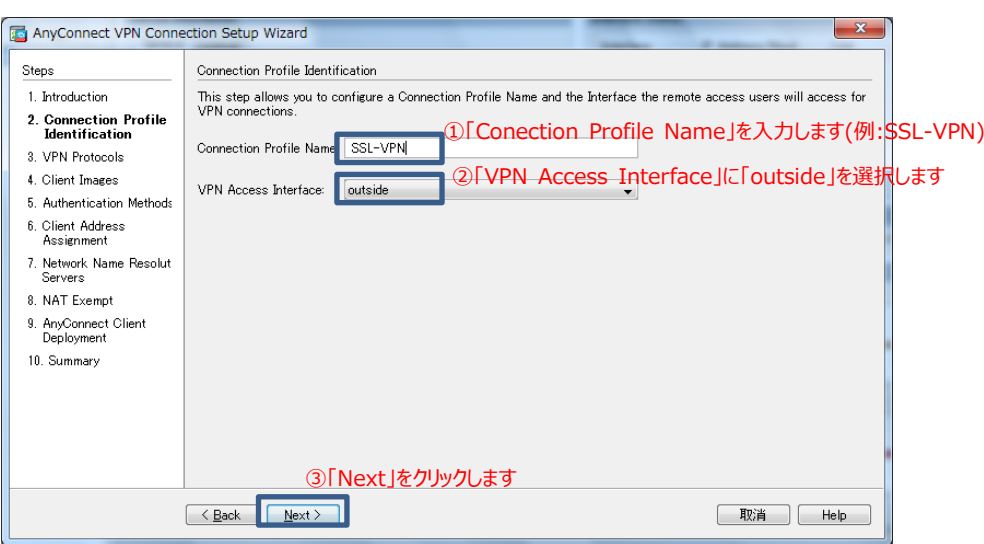

**図 4 Connection Profile の作成**

**4)** 使用する VPN を選択し、「Next」をクリックします。

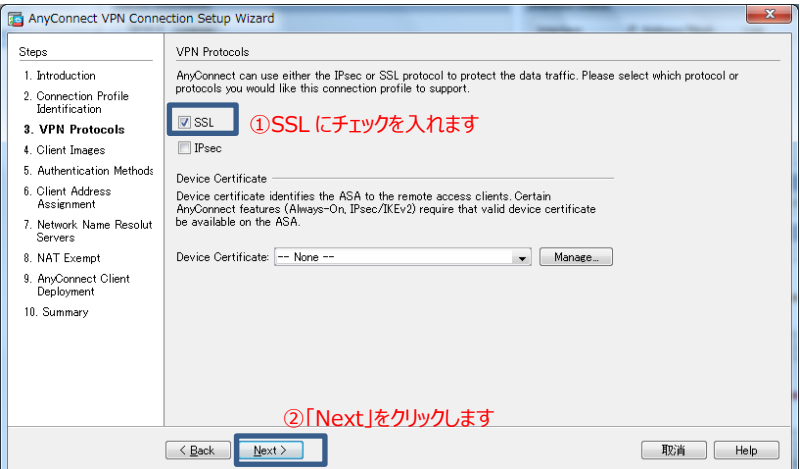

**図 5 VPN の選択**

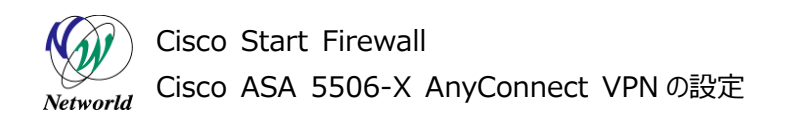

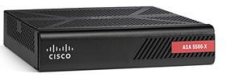

**5)** 「Add」をクリックして Client Image の指定に進みます。

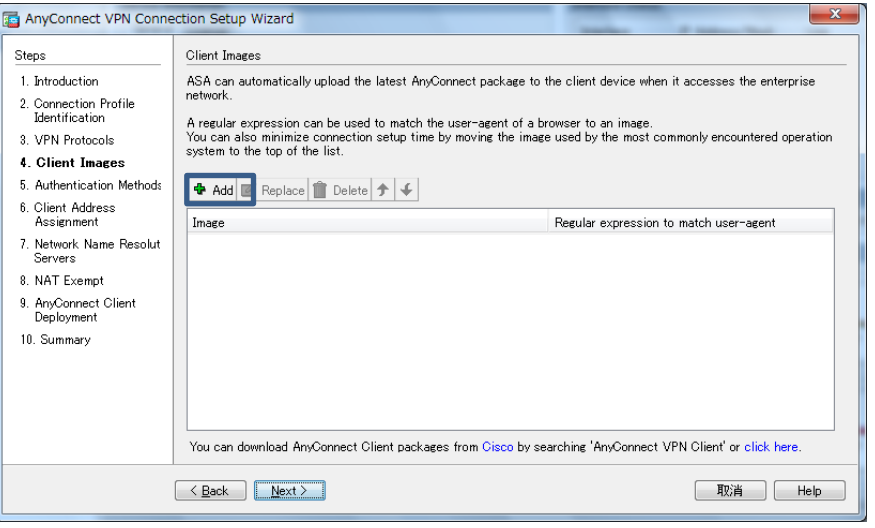

**図 6 Client Image の指定(1)**

**6)** 「Browse Flash」をクリックします。

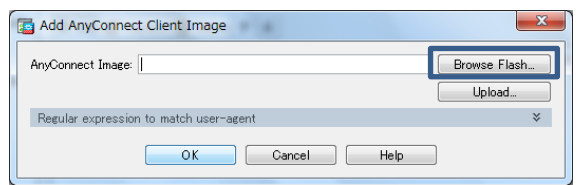

**図 7 Client Image の指定(2)**

**7)** AnyConnect Client Image を指定し、「OK」をクリックします。

| $\ge$ disk $0$<br>log<br>crypto_archive<br>coredumpinfo<br>$\left  + \right $ | 저<br>FileName                                                             | Size (bytes) | Date Modified                       |
|-------------------------------------------------------------------------------|---------------------------------------------------------------------------|--------------|-------------------------------------|
|                                                                               | $\Box$ coredumpinfo                                                       |              |                                     |
|                                                                               | crypto_archive ①AnyConnect Client Imageを選択しま <mark>す</mark><br>$\Box$ log |              |                                     |
|                                                                               | boot string                                                               |              | (例:anyconnect-win-4.2.01035-k9.pkg) |
|                                                                               | anyconnect-win-4.2.01                                                     | 19,183,882   |                                     |
|                                                                               | anyconnect-win-4.2.01                                                     | 28,381,184   |                                     |
|                                                                               | asa951-lfbff-k8spa                                                        | 74,369,568   |                                     |
|                                                                               | asa952-lfbff-k8SPA                                                        | 82,335,584   |                                     |
|                                                                               | asdm-751bin                                                               | 25,025,404   |                                     |
|                                                                               | asdm-752-153bin                                                           | 25,629,676   |                                     |
|                                                                               | fr_customization.po                                                       | 2.686        |                                     |
|                                                                               | fr_PortForwarder.po                                                       | 4.149        |                                     |
|                                                                               | fr_webvpn.po                                                              | 34,638       |                                     |
|                                                                               | ja_customization.po                                                       | 2.927        |                                     |
|                                                                               | ja_PortForwarder.po                                                       | 4.481        |                                     |
|                                                                               | ia webynn no                                                              | 36.090       |                                     |

**図 8 Client Image の指定(3)**

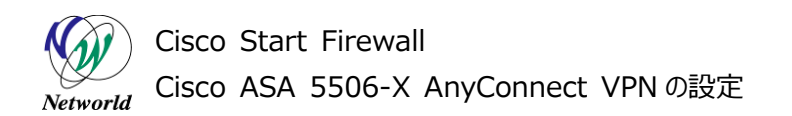

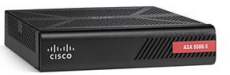

**8)** 「OK」をクリックして Client Image の指定を完了します。

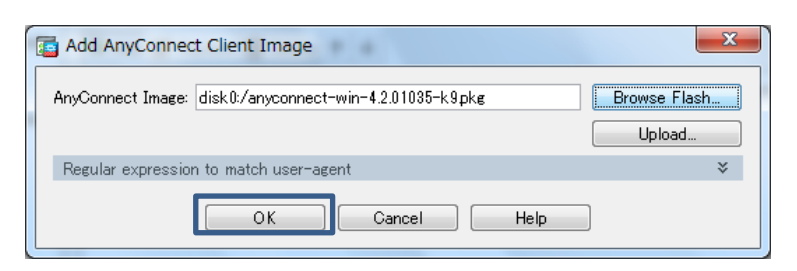

**図 9 Client Image の指定(4)**

**9)** 「Next」をクリックして先に進みます。

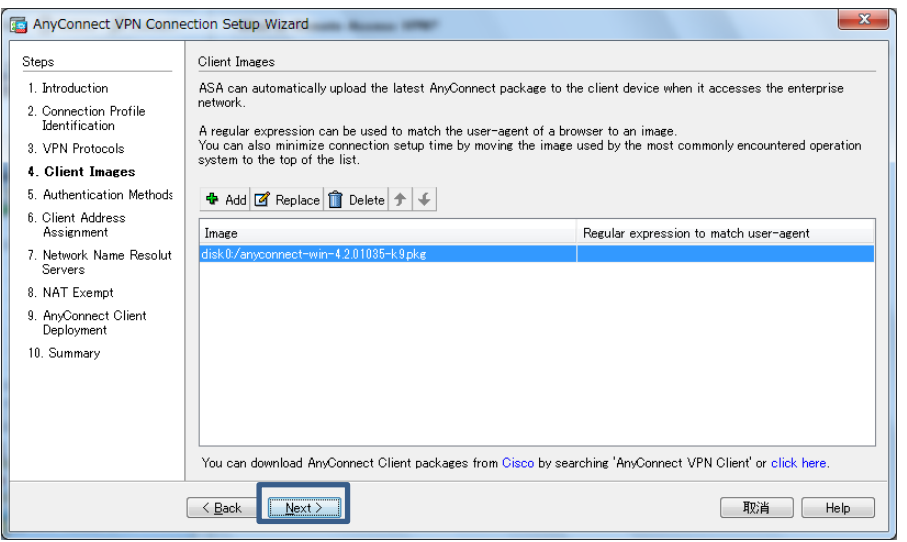

**図 10 Client Image の指定(5)**

**10)** AnyConnect VPN で接続するクライアントを認証するためのユーザアカウントを追加し、「Next」をク

リックします。

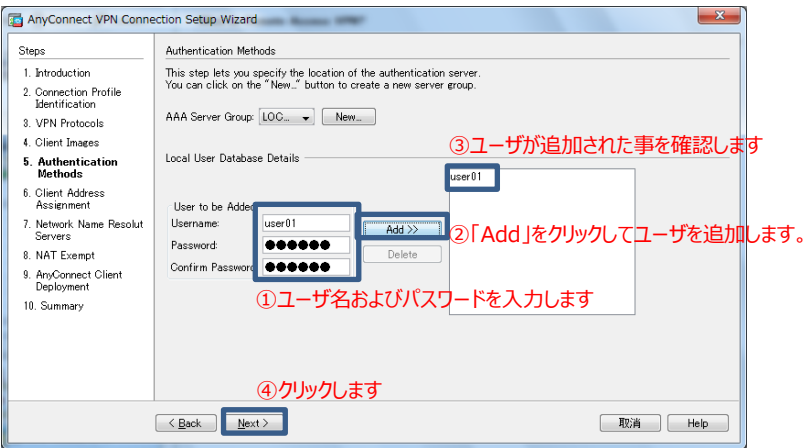

**図 11 AnyConnect VPN ユーザアカウントの追加**

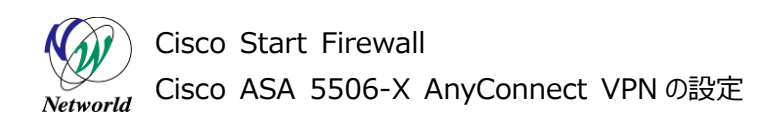

す。

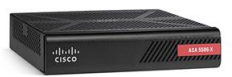

- **11)** VPN で接続するクライアント端末に割り当てる IP アドレスプールを作成するため、「New」をクリックしま
	- $-x$ AnyConnect VPN Connection Setup Wizard Stens Client Address Assignment 1. Introduction This step allows you to create a new address pool or select an existing address pool for IPv4 and IPv6. The<br>AnyConnect clients will be assigned addresses from the pools when they connect. 2. Connection Profile<br>Identification IPv6 address pool is only supported for SSL connection. 3. VPN Protocols 3. VPN Protocols<br>4. Client Images<br>5. Authentication Methods<br> $\begin{bmatrix} \text{IP v4 Address Pool} \end{bmatrix}$ <br>5. Authentication Methods<br> $\begin{bmatrix} \text{Address Pool} \end{bmatrix}$ 6. Client Address<br>Assignment Details of the selected address pool -7. Network Name Resolut<br>Servers 8. NAT Exempt 9. NHT Exempt<br>9. AnyConnect Client<br>Deployment 10. Summary  $\leq$  Back  $\geq$  Next > [取消] Help

**図 12 IP Address Pool の作成(1)**

**12)** IP アドレスプールの設定を入力し、「OK」をクリックします。

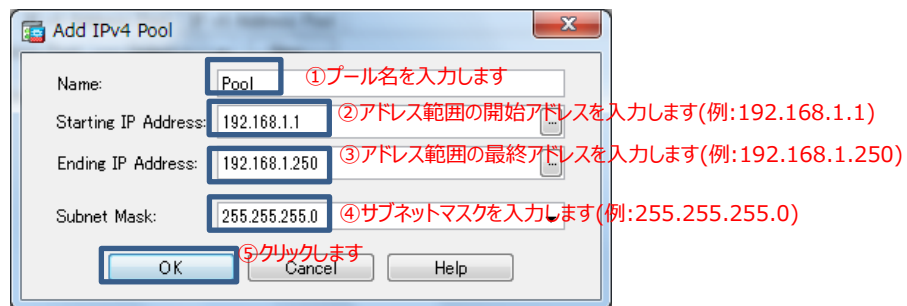

**図 13 IP Address Pool の作成(2)**

**13)** 先ほど作成した Pool を選択し、「Next」をクリックします。

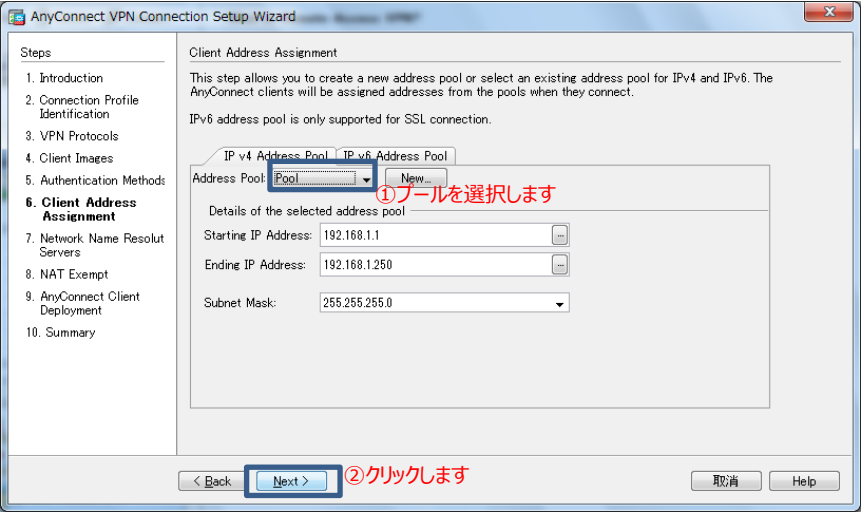

**図 14 IP Address Pool の作成(3)**

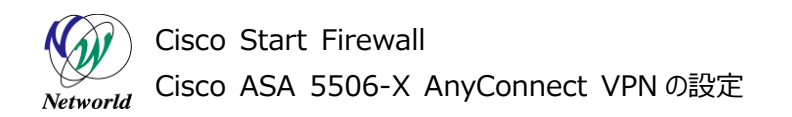

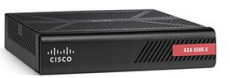

**14)** クライアント端末が使用する DNS サーバのアドレスを入力し、「Next」をクリックします。

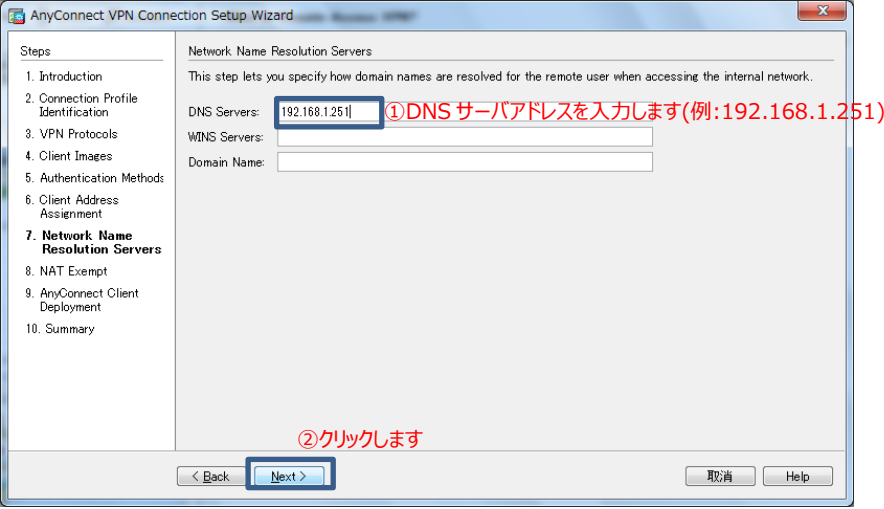

**図 15 DNS サーバアドレスの設定**

**15)** NAT 除外のルールを作成します。

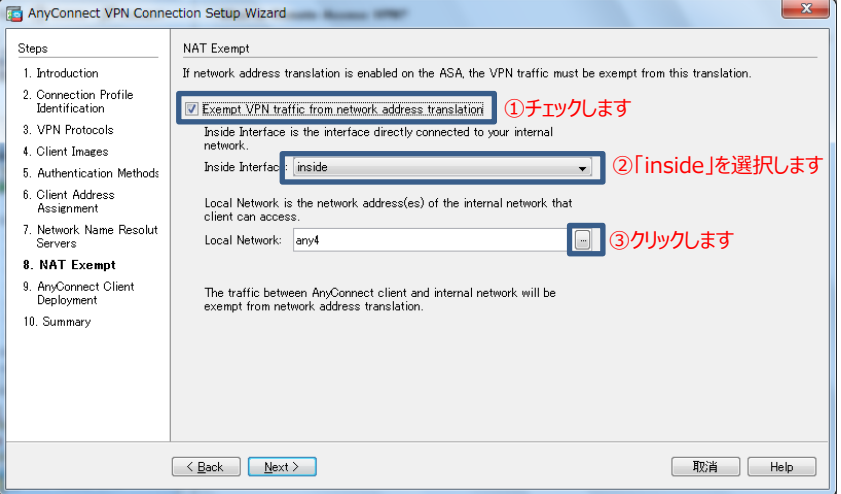

**図 16 NAT 除外ルールの設定(1)**

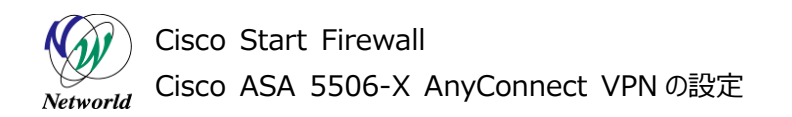

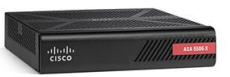

**16)** NAT の除外となる Local Network を選択し、「OK」をクリックします。

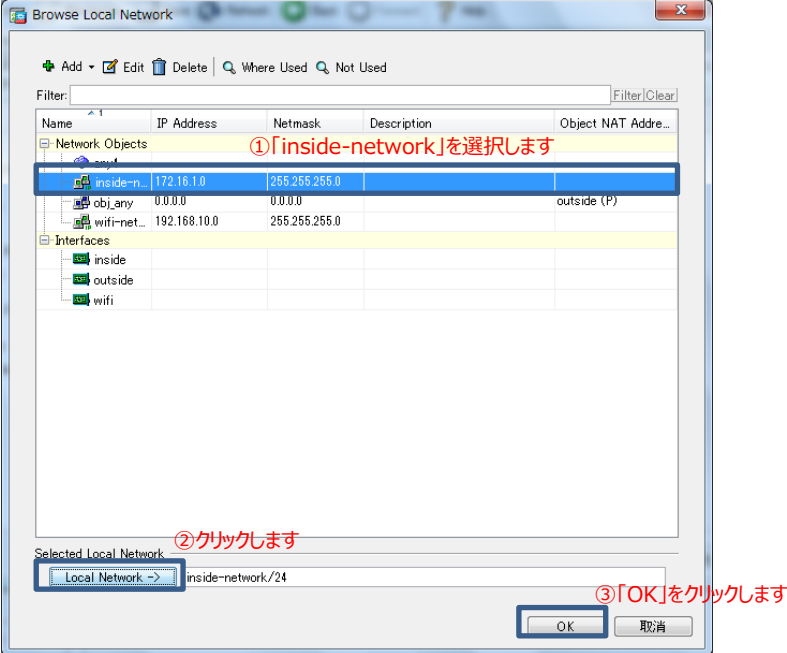

**図 17 NAT 除外ルールの設定(2)**

**17)** 「Next」をクリックして先に進みます。

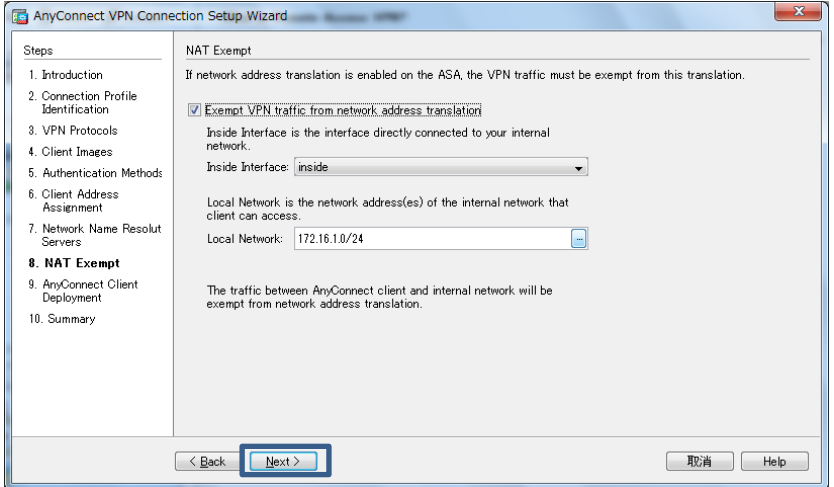

**図 18 NAT 除外ルールの設定(3)**

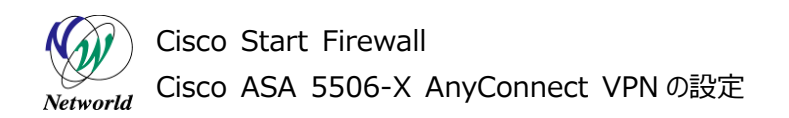

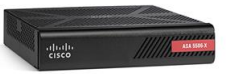

**18)** 「Next」をクリックして先に進みます。

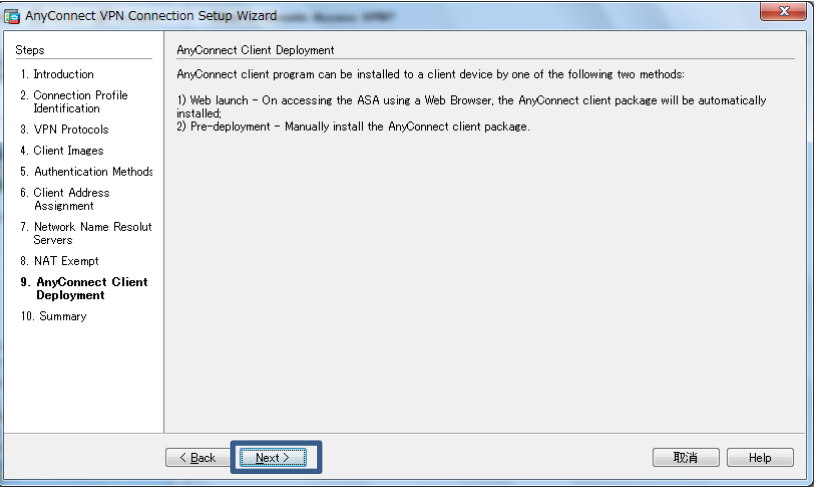

**図 19 AnyConnect VPN Client のインストール方法**

**19)** 「Finish」をクリックして Wizard を完了します。

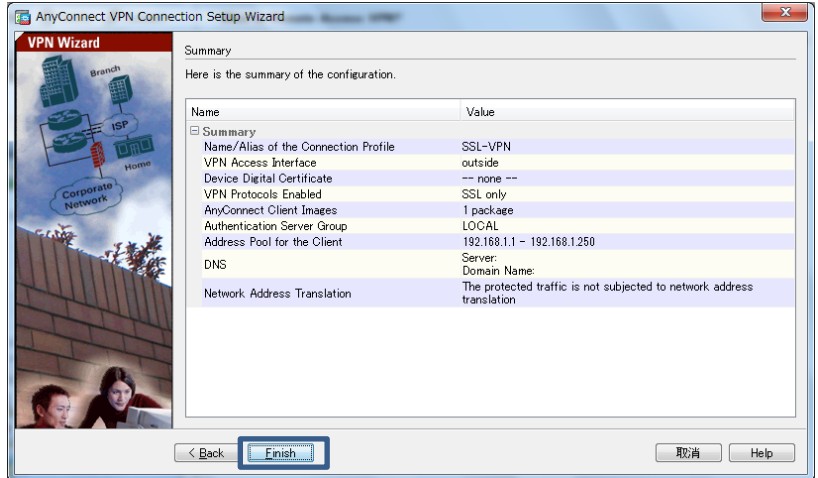

**図 20 Wizard の完了**

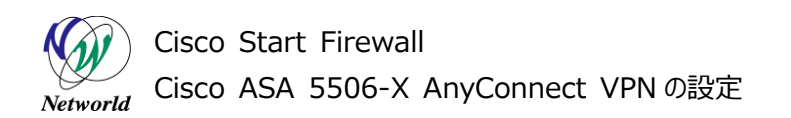

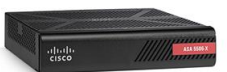

**20)** ASA に実行されるコマンドのプレビューが表示されるので、「Send」をクリックして実行します。

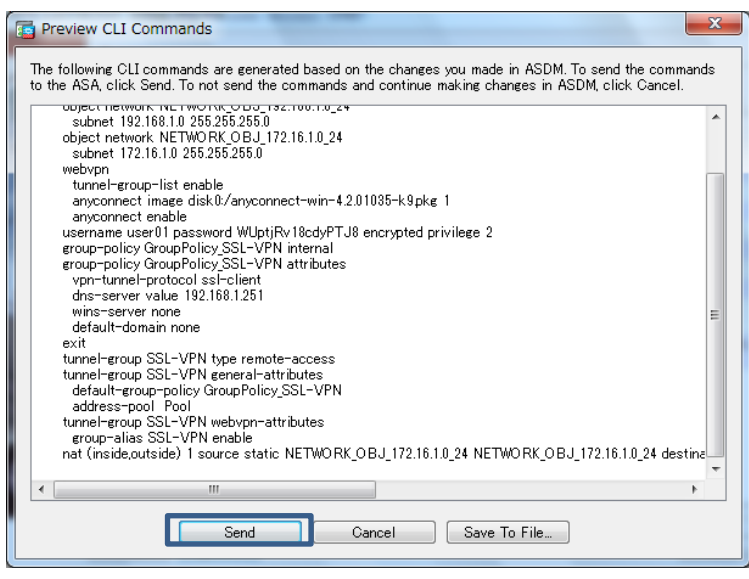

**図 21 コマンドのプレビュー**

**21)** 「Configuration」>「Remote Access VPN」>「Network (Client) Access」>Group Po licies」を開き、「GroupPolicy\_SSL-VPN」を選択し、「Edit」をクリックします。

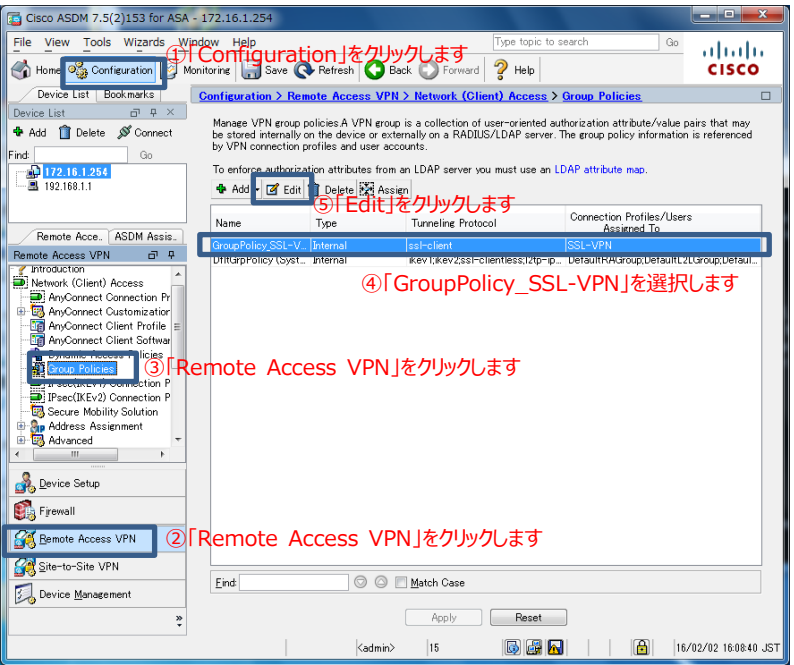

**図 22 Group Policy の設定**

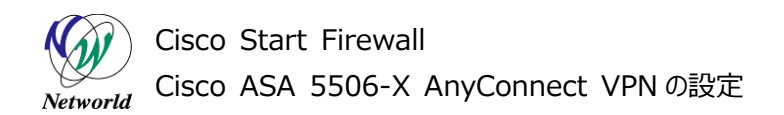

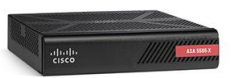

**22)** スプリットトンネリングの設定を行います。スプリットトンネリングにより、VPN クライアントは VPN へ接続ま たは切断することなく、セキュリティ保護されたサイトおよび保護されていないサイトの両方に接続するこ

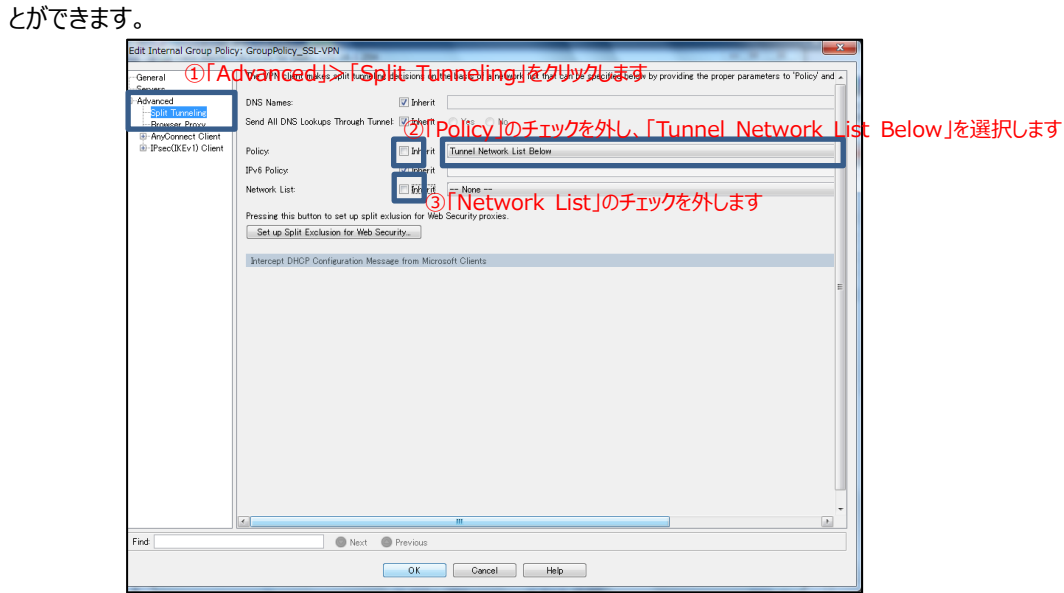

**図 23 スプリットトンネリングの設定(1)**

**23)** 右にスクロールし、「Manage」をクリックします。

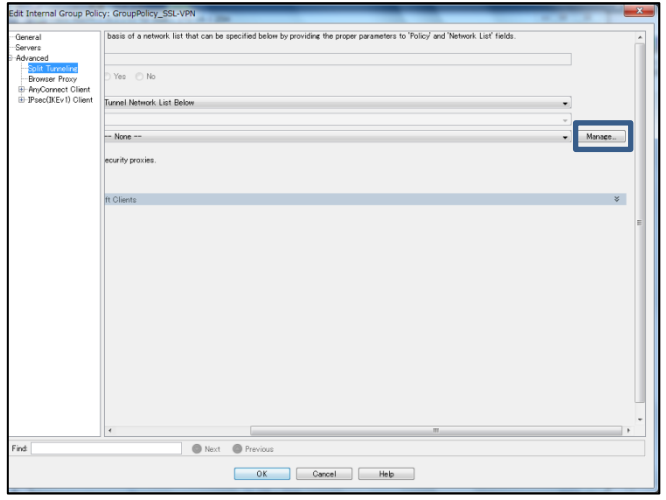

**図 24 スプリットトンネリングの設定(2)**

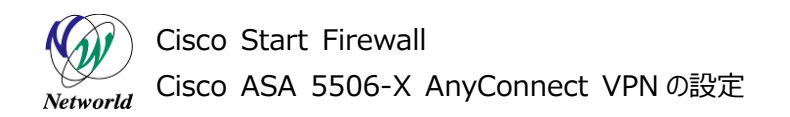

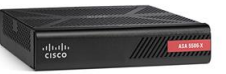

**24)** 「Add」>「Add ACL」を開きます。

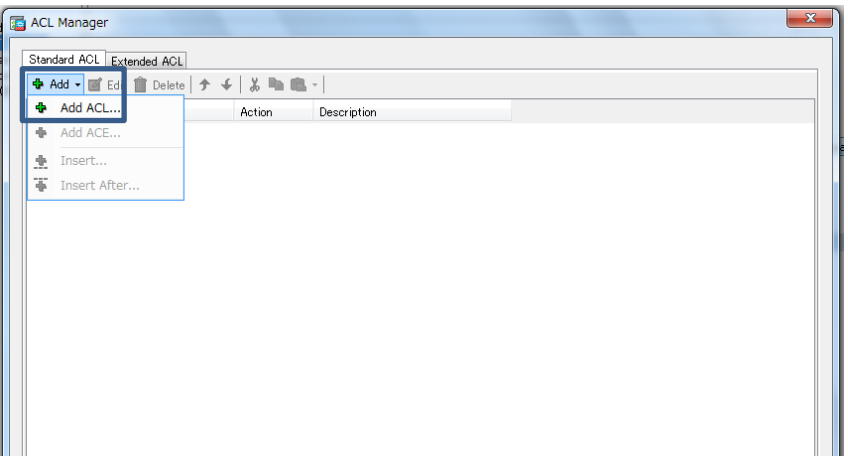

**図 25 ACL の設定(1)**

**25)** 「ACL Name」を入力し、「OK」をクリックします。

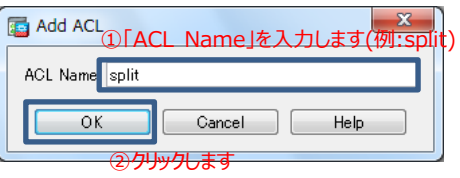

**図 26 ACL の設定(2)**

**26)** 「Add」>「Add ACE」を開きます。

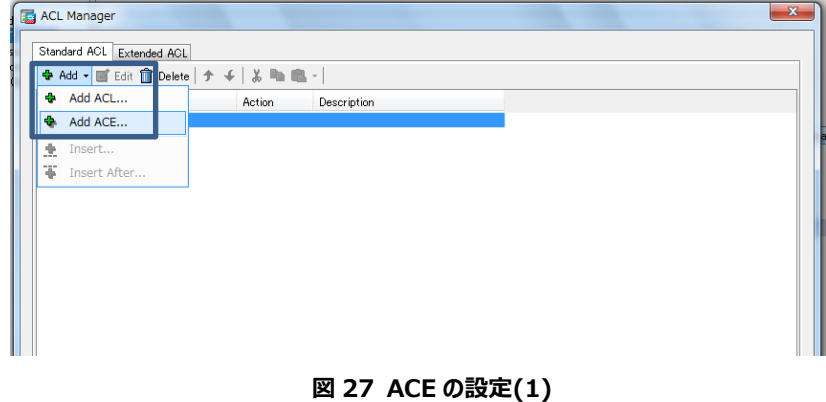

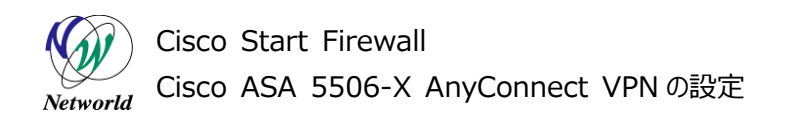

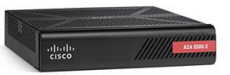

**27)** ACE の設定をします。

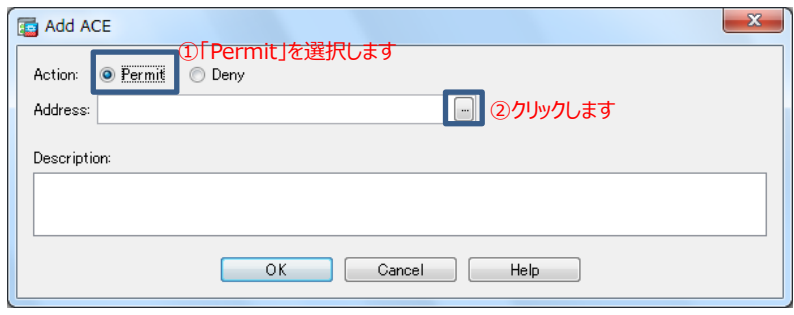

**図 28 ACE の設定(2)**

**28)** 「inside-network」を選択し、「OK」をクリックします。

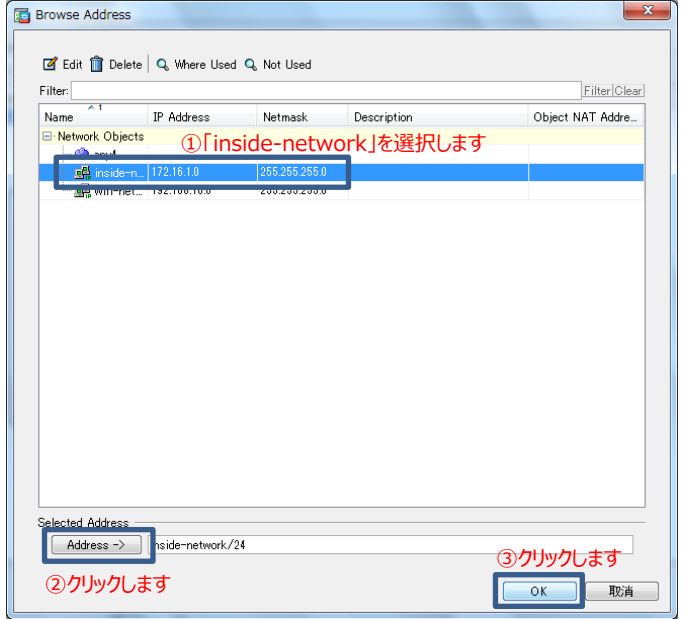

**図 29 ACE の設定(3)** 

**29)** 「OK」をクリックして先に進みます。

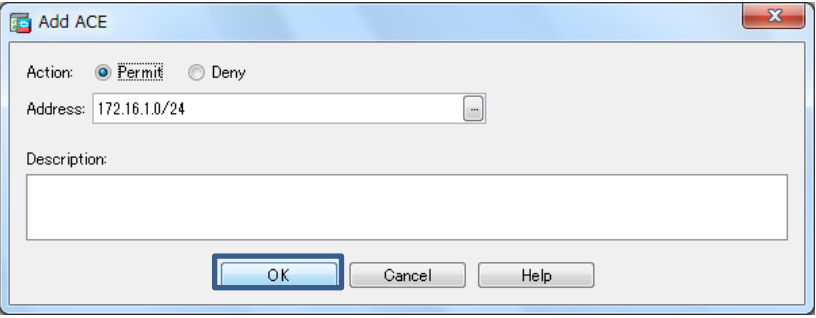

**図 30 ACE の設定の完了**

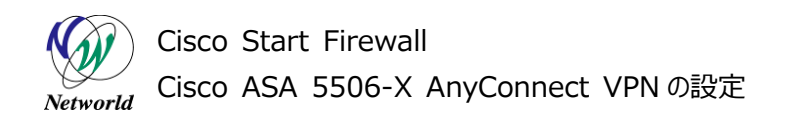

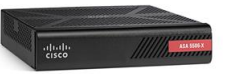

**30)** 「OK」をクリックして ACL の設定を完了します。

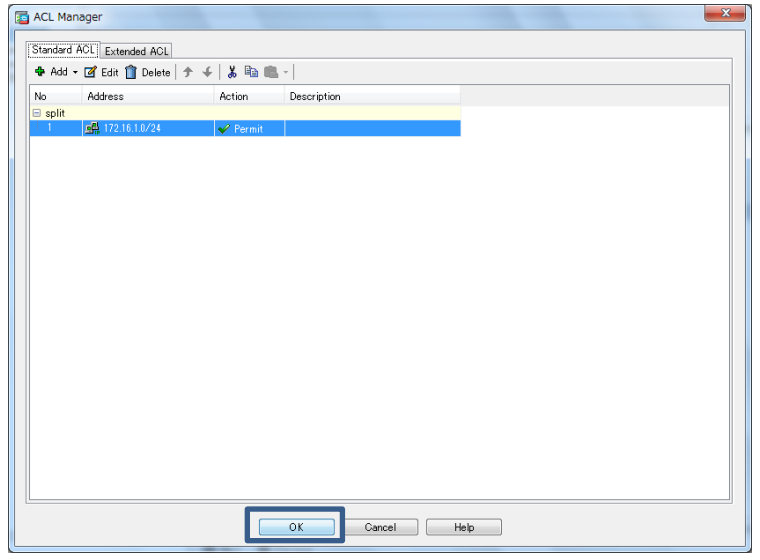

### **図 31 ACL の設定の完了**

**31)** 「OK」をクリックし、スプリットトンネリングの設定を完了します。

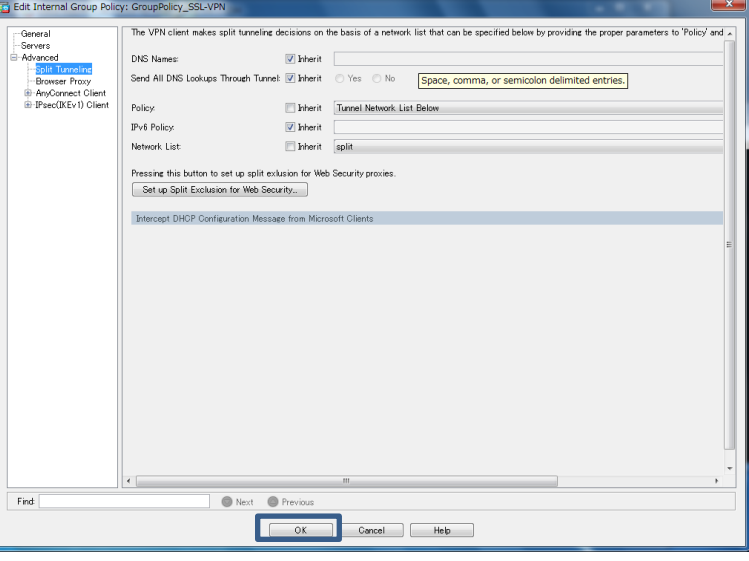

**図 32 スプリットトンネリングの設定の完了**

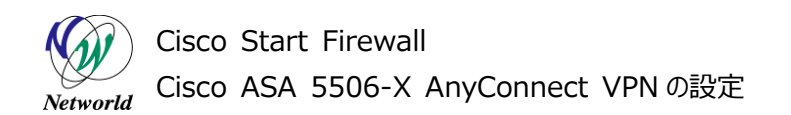

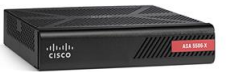

**32)** 「Apply」をクリックして ASA に設定を反映します。

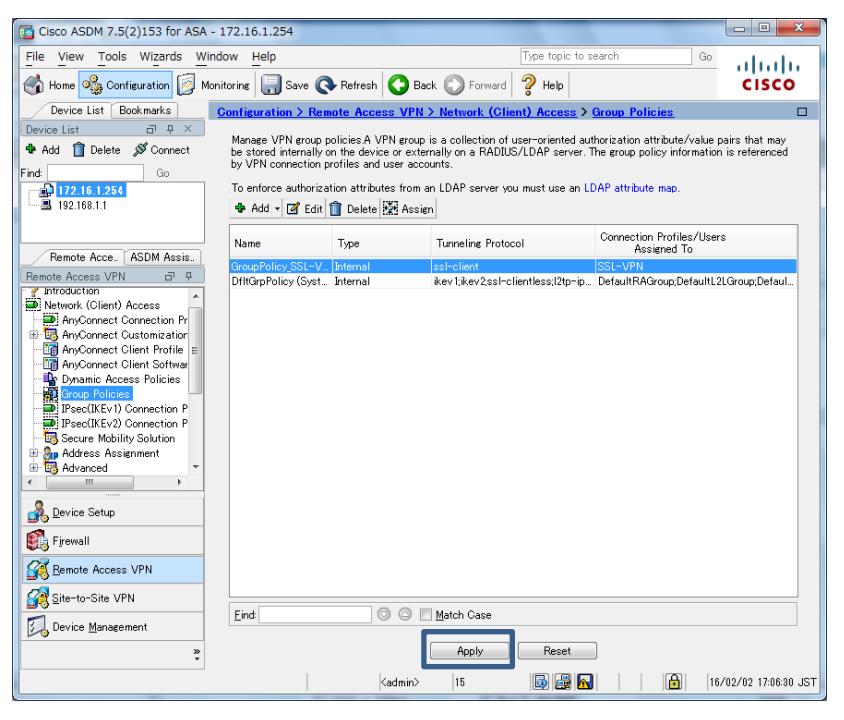

**図 33 Group Policy の設定完了と設定の反映**

**33)** ASA に実行されるコマンドのプレビューが表示されるので、「Send」をクリックして実行します。

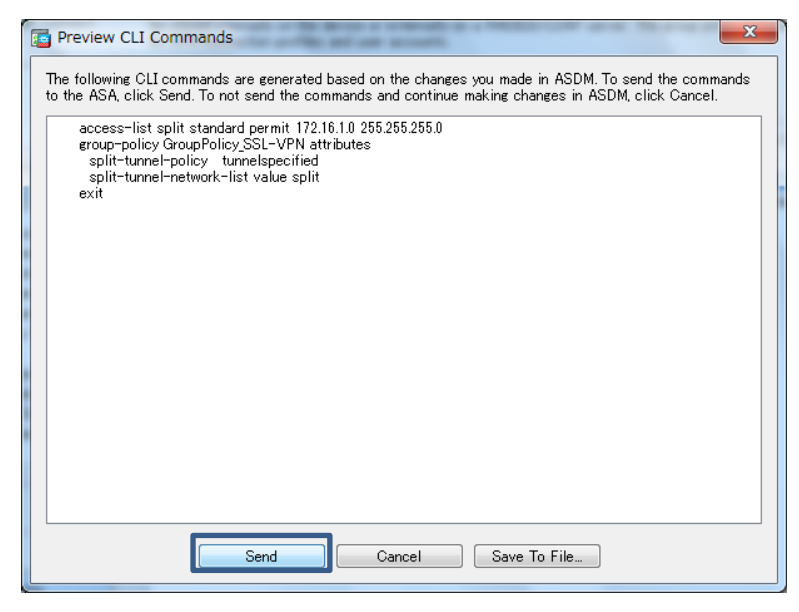

**図 34 コマンドのプレビュー**

Cisco Start Firewall Cisco ASA 5506-X AnyConnect VPN の設定 Networld

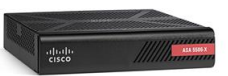

# <span id="page-21-0"></span>**3.2 クライアント PC の AnyConnect VPN 設定**

本節ではクライアント PC で AnyConnect VPN を設定する手順について説明します。

### <span id="page-21-1"></span>**3.2.1 AnyConnect Secure Mobility Client のインストール**

**1)** クライアント PC で WEB ブラウザを起動し、URL に「http://<*ASA の outside の IP アドレス*>」を 入力し、ASA にアクセスします。図 35 のように表示されるので、「このサイトの閲覧を続行する」をクリッ クして先に進みます。

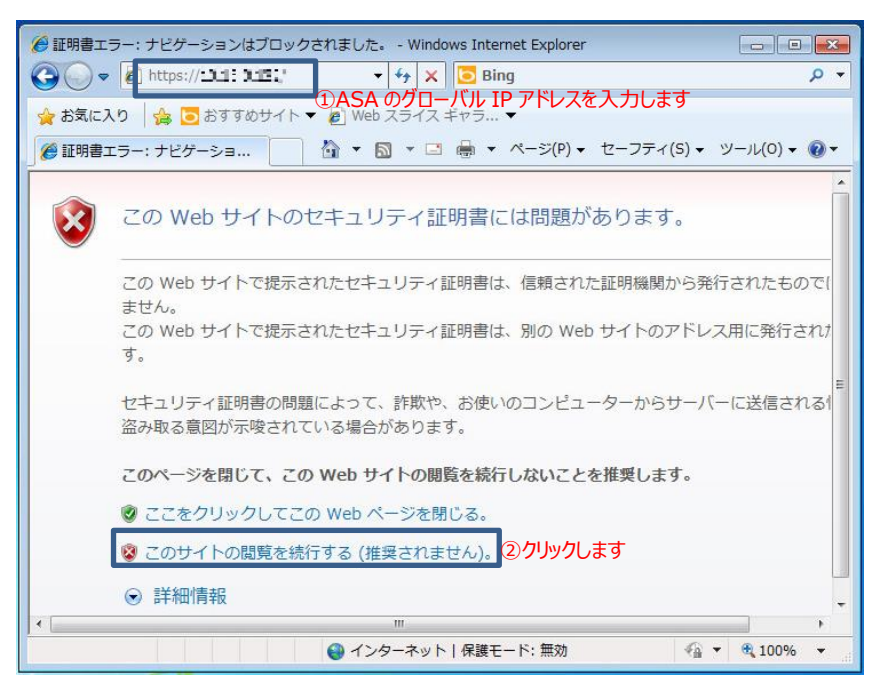

### **図 35 クライアント PC から ASA へのアクセス**

**2)** ASA で設定した VPN クライアントのユーザ名とパスワードを入力してログインします。

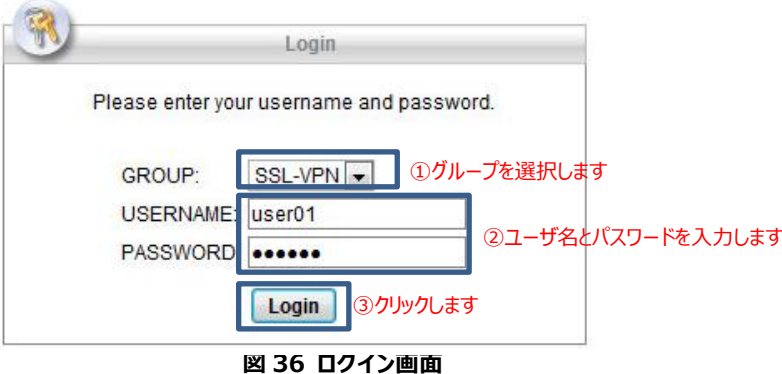

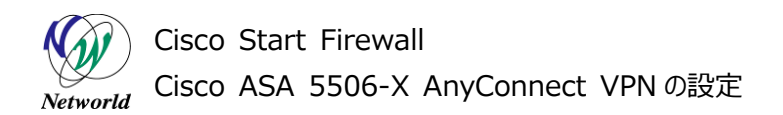

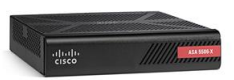

**3)** AnyConnect Secure Mobility Client のインストールを行います。図 37 の画面で「skip」をクリッ クします。

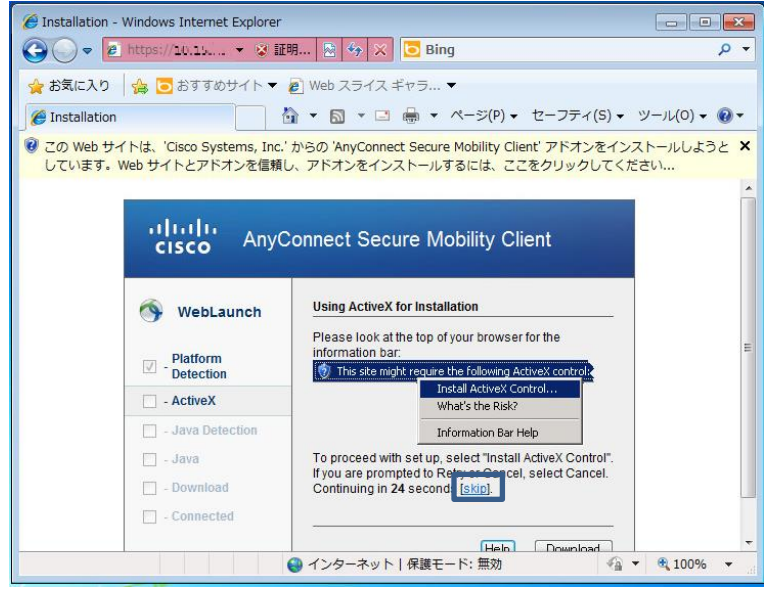

**図 37 AnyConnect Secure Mobility Client のインストール(1)**

**4)** 図 38 の画面が表示されますが、しばらく待ち、「Manual Installation」に進みます。

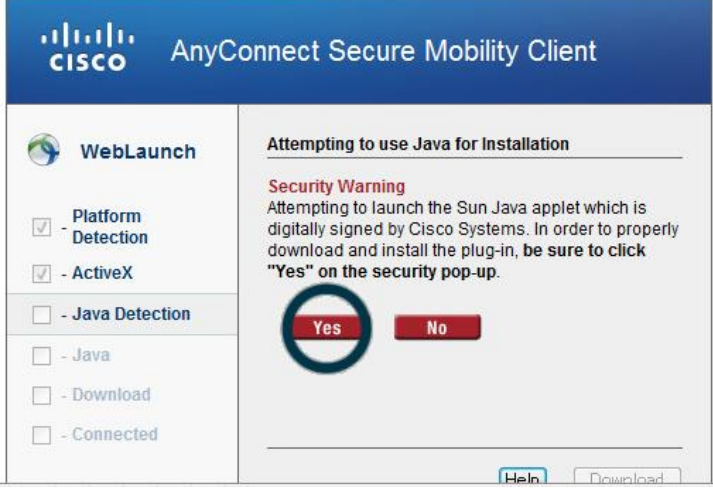

**図 38 AnyConnect Secure Mobility Client のインストール(2)**

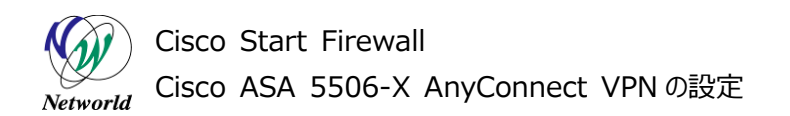

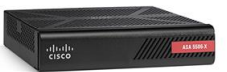

**5)** 「AnyConnect VPN」をクリックします。

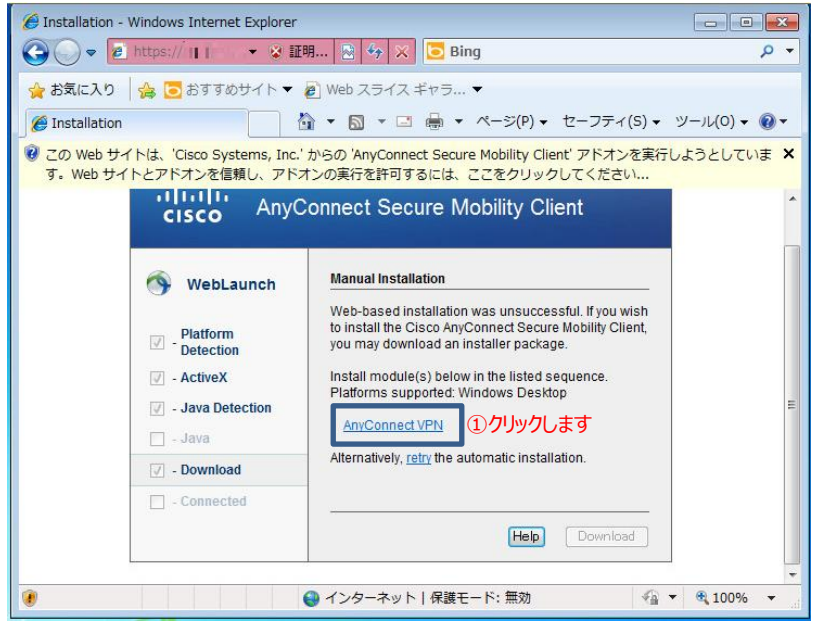

**図 39 AnyConnect Secure Mobility Client のインストール(3)**

**6)** 「実行」をクリックします。

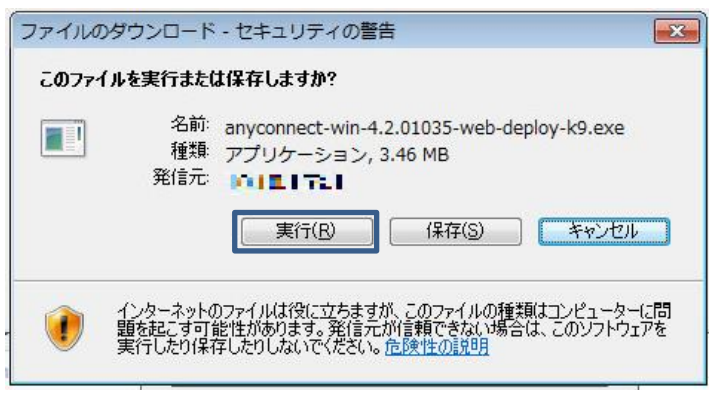

**図 40 AnyConnect Secure Mobility Client のインストール(4)**

**7)** 「実行する」をクリックします。

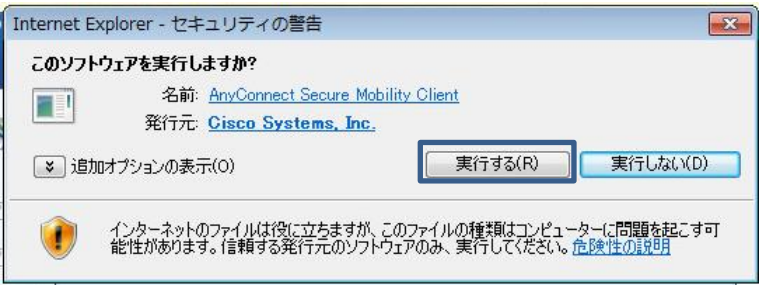

**図 41 AnyConnect Secure Mobility Client のインストール(5)**

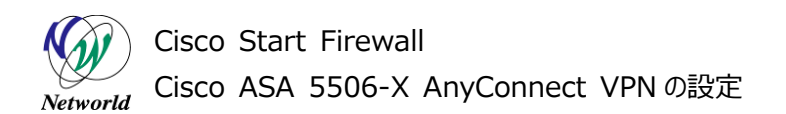

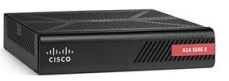

**8)** End-User License Agreement において「I accept the terms in the License Agree ment」にチェックを要れ、「Next」をクリックします。

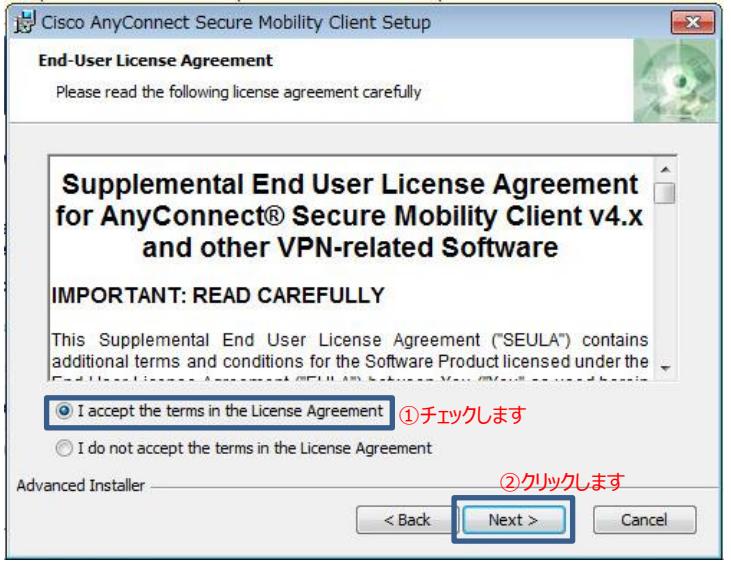

**図 42 AnyConnect Secure Mobility Client のインストール(6)**

**9)** 「Install」をクリックします。

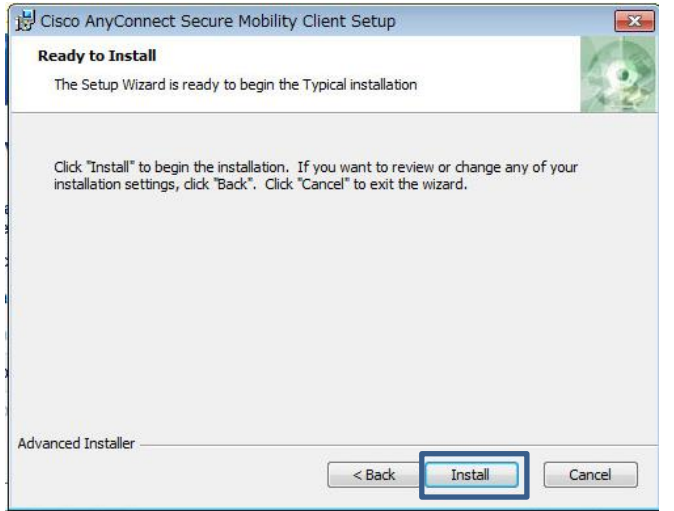

**図 43 AnyConnect Secure Mobility Client のインストール(7)**

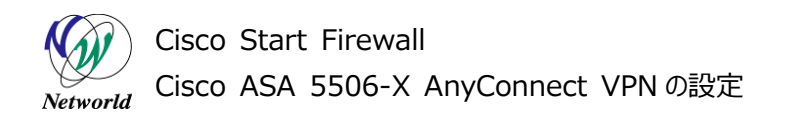

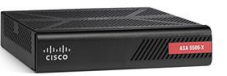

**10)** 「Finish」をクリックしてインストールを完了します。

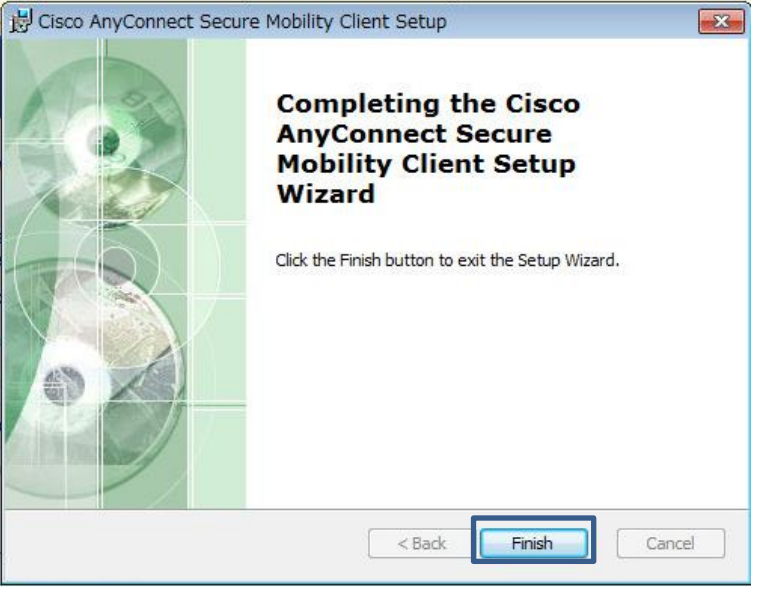

**図 44 AnyConnect Secure Mobility Client のインストールの完了**

## <span id="page-25-0"></span>**3.2.2 AnyConnect VPN の接続**

**1)** Windows のスタートメニューから「Cisco AnyConnect Secure Mobility Client」を起動しま

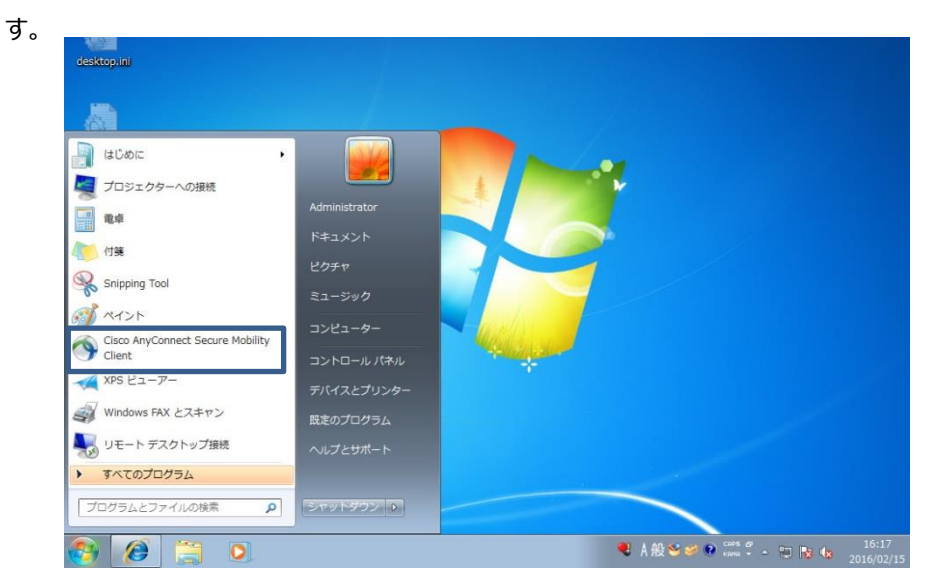

**図 45 Cisco AnyConnect Secure Mobility Client の起動**

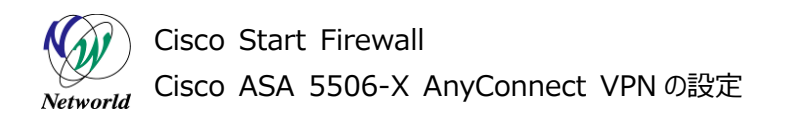

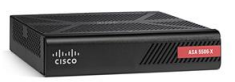

**2)** Cisco AnyConnect Secure Mobility Client が起動したら、VPN の接続先である ASA の ou tside の IP アドレスを入力し、「Cinnect」をクリックします。

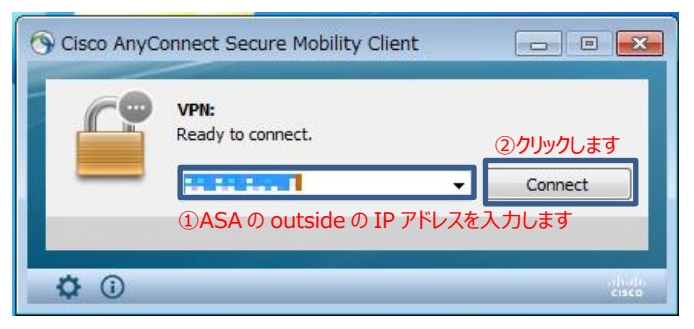

#### **図 46 VPN の接続**

**3)** セキュリティ警告のメッセージが表示されますが、「Connect Anyway」をクリックします。

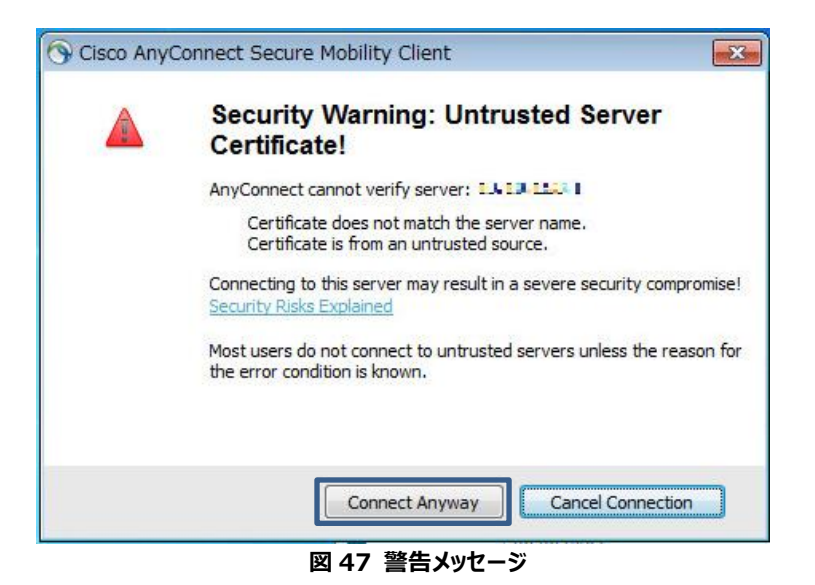

**4)** ASA で設定した VPN クライアントのユーザ名とパスワードを入力して VPN に接続します。

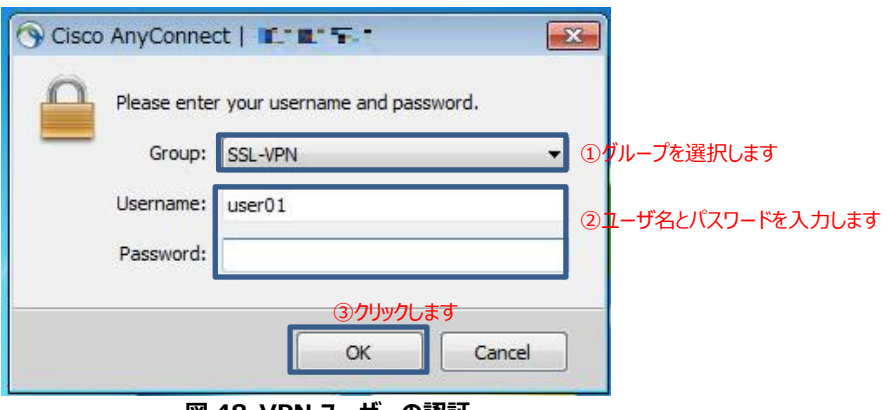

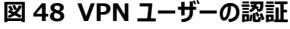

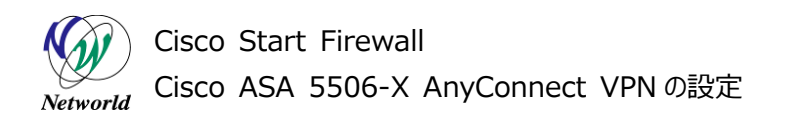

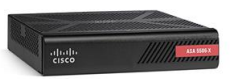

**5)** VPN に接続できると、右下のアイコンに鍵マークが表示され、これをクリックすると Cisco AnyConnec t Secure Mobility Client が起動します。次に「VPN」またはをクリックします。左下のアイコンをクリ

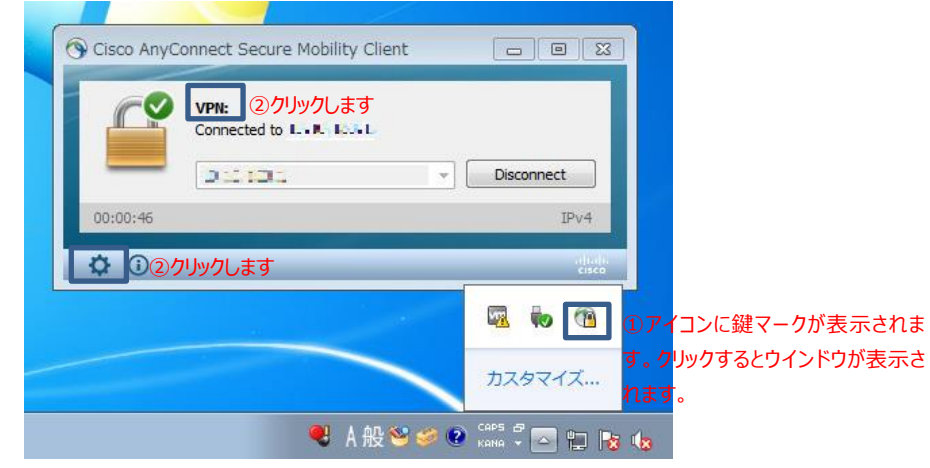

**図 49 VPN 接続の完了**

**6)** 統計情報などのステータスが確認できます。

ックします。

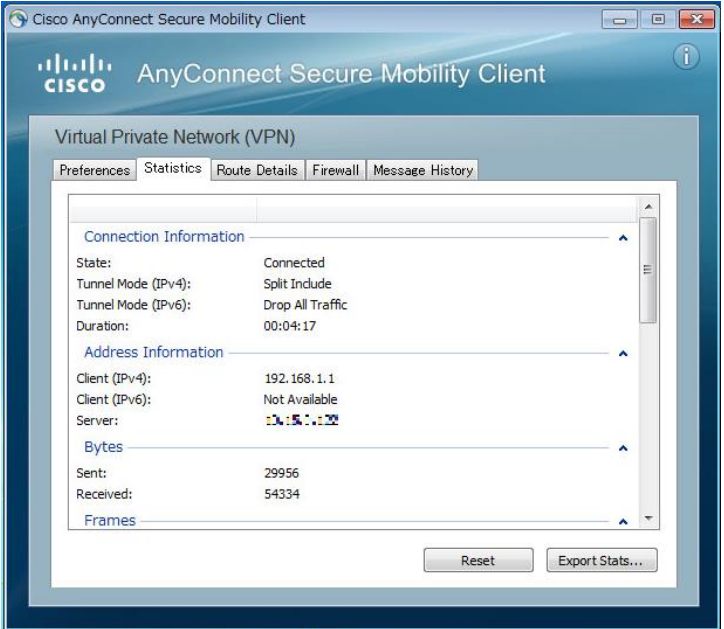

**図 50 VPN クライアントの統計情報**

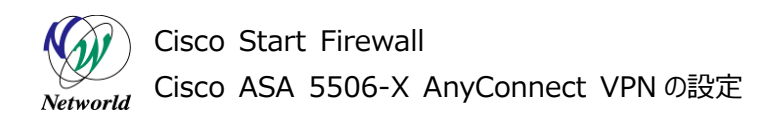

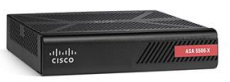

**7)** ASDM で「Monitoring」>「VPN」>「VPN Statistics」>「Sessions」を開き、VPN クライアント のセッションを確認します。

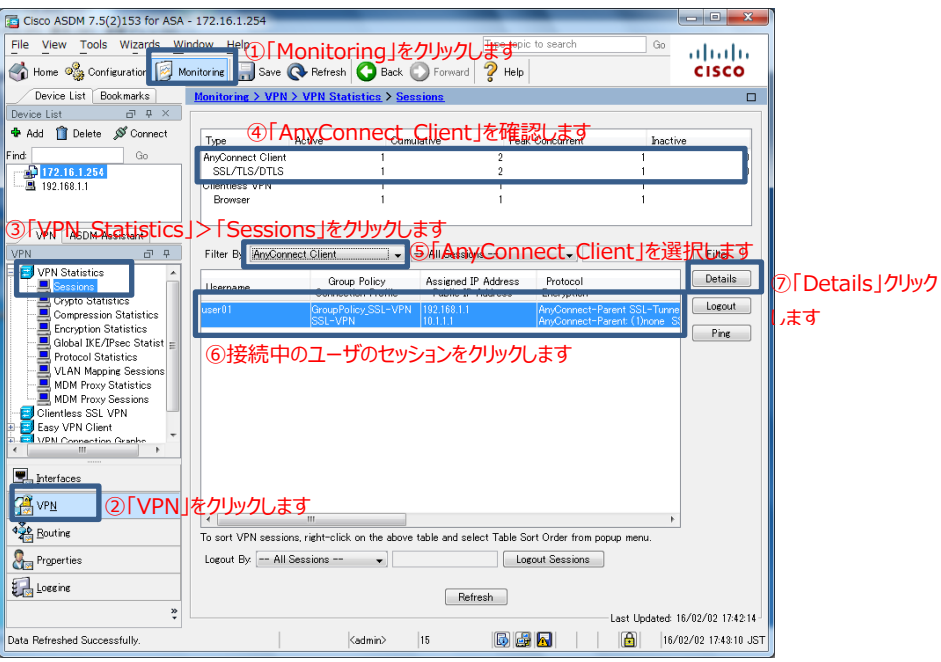

**図 51 VPN クライアントセッションの確認**

**8)** 接続中のユーザーのセッションの詳細情報が確認できます。

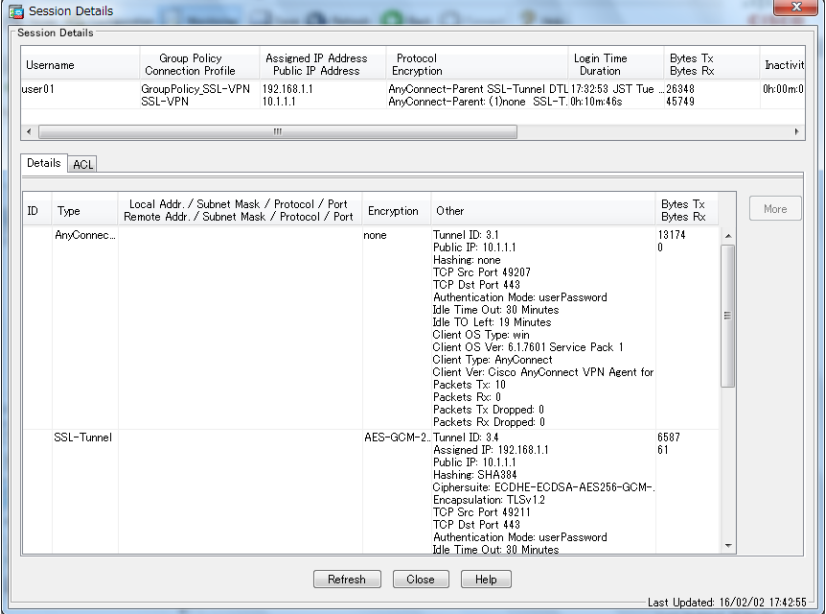

**図 52 VPN セッションの詳細情報**

# **お問い合わせ**

## **Q 製品のご購入に関するお問い合わせ**

<https://info-networld.smartseminar.jp/public/application/add/152>

## **Q ご購入後の製品導入に関するお問い合わせ**

弊社担当営業にご連絡ください。

## **Q 製品の保守に関するお問い合わせ**

保守開始案内に記載されている連絡先にご連絡ください。

# **本書に記載されているロゴ、会社名、製品名、サービ ス名は、一般に各社の登録商標または商標です。 本書では、®、™、©マークを省略しています。**

[www.networld.co.jp](http://www.networld.co.jp/)

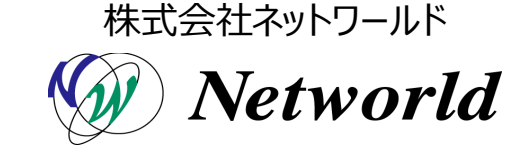